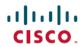

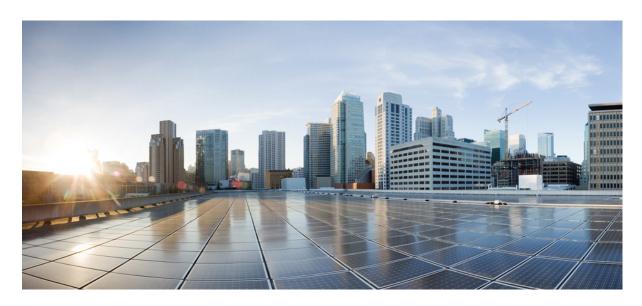

### Cisco Nexus Dashboard Data Broker Deployment Guide, Release 3.10.2

**First Published:** 2022-07-12 **Last Modified:** 2023-04-11

#### **Americas Headquarters**

Cisco Systems, Inc. 170 West Tasman Drive San Jose, CA 95134-1706 USA http://www.cisco.com Tel: 408 526-4000 800 553-NETS (6387)

Fax: 408 527-0883

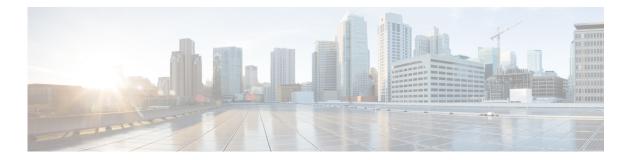

### **Trademarks**

THE SPECIFICATIONS AND INFORMATION REGARDING THE PRODUCTS REFERENCED IN THIS DOCUMENTATION ARE SUBJECT TO CHANGE WITHOUT NOTICE. EXCEPT AS MAY OTHERWISE BE AGREED BY CISCO IN WRITING, ALL STATEMENTS, INFORMATION, AND RECOMMENDATIONS IN THIS DOCUMENTATION ARE PRESENTED WITHOUT WARRANTY OF ANY KIND, EXPRESS OR IMPLIED.

The Cisco End User License Agreement and any supplemental license terms govern your use of any Cisco software, including this product documentation, and are located at:

http://www.cisco.com/go/softwareterms.Cisco product warranty information is available at http://www.cisco.com/go/warranty. US Federal Communications Commission Notices are found here http://www.cisco.com/c/en/us/products/us-fcc-notice.html.

IN NO EVENT SHALL CISCO OR ITS SUPPLIERS BE LIABLE FOR ANY INDIRECT, SPECIAL, CONSEQUENTIAL, OR INCIDENTAL DAMAGES, INCLUDING, WITHOUT LIMITATION, LOST PROFITS OR LOSS OR DAMAGE TO DATA ARISING OUT OF THE USE OR INABILITY TO USE THIS MANUAL, EVEN IF CISCO OR ITS SUPPLIERS HAVE BEEN ADVISED OF THE POSSIBILITY OF SUCH DAMAGES.

Any products and features described herein as in development or available at a future date remain in varying stages of development and will be offered on a when-and if-available basis. Any such product or feature roadmaps are subject to change at the sole discretion of Cisco and Cisco will have no liability for delay in the delivery or failure to deliver any products or feature roadmap items that may be set forth in this document.

Any Internet Protocol (IP) addresses and phone numbers used in this document are not intended to be actual addresses and phone numbers. Any examples, command display output, network topology diagrams, and other figures included in the document are shown for illustrative purposes only. Any use of actual IP addresses or phone numbers in illustrative content is unintentional and coincidental.

The documentation set for this product strives to use bias-free language. For the purposes of this documentation set, bias-free is defined as language that does not imply discrimination based on age, disability, gender, racial identity, ethnic identity, sexual orientation, socioeconomic status, and intersectionality. Exceptions may be present in the documentation due to language that is hardcoded in the user interfaces of the product software, language used based on RFP documentation, or language that is used by a referenced third-party product.

Cisco and the Cisco logo are trademarks or registered trademarks of Cisco and/or its affiliates in the U.S. and other countries. To view a list of Cisco trademarks, go to this URL: www.cisco.com go trademarks. Third-party trademarks mentioned are the property of their respective owners. The use of the word partner does not imply a partnership relationship between Cisco and any other company. (1721R)

The Java logo is a trademark or registered trademark of Sun Microsystems, Inc. in the U.S. or other countries.

 $^{\hbox{\scriptsize @}}$  2022 Cisco Systems, Inc. All rights reserved.

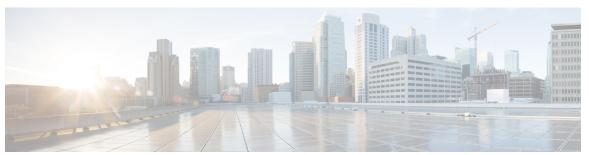

#### CONTENTS

| D D | _ |   | •  | _ |
|-----|---|---|----|---|
| РК  | - | Δ | 1. | - |

#### Trademarks ii

#### CHAPTER 1

#### Overview 1

About Cisco Nexus Dashboard Data Broker 1

Cisco Nexus Dashboard Data Broker Hardware and Software Interoperability Matrix 2

Python Activator Scripts for NX-OS Images 2

System Requirements 2

#### CHAPTER 2

#### Deploying Cisco Nexus Dashboard Data Broker Software in Centralized Standalone Mode 5

Installing or Upgrading the Cisco Nexus Dashboard Data Broker Software in Centralized Mode 5

Installing the Cisco Nexus Dashboard Data Broker Software in Centralized Mode 5

Upgrading the Application Software in Centralized Mode Using CLI 6

Upgrading the Application Software in Centralized Mode Using GUI 8

Starting the Application 10

Verifying The Application Status 10

#### CHAPTER 3

#### Deploying Cisco Nexus Dashboard Data Broker in Embedded Mode 13

Obtaining the Cisco Nexus Dashboard Data Broker Embedded Software for NX-API 13

Installing and Activating the Cisco Nexus Dashboard Data Broker Embedded Software for NX-API Mode for NX-OS 9.3(1) or Later 14

Upgrading to Release 3.10.2 for Cisco NXOS Release 9.3(1) or Later **16** 

#### CHAPTER 4

#### Deploying Cisco Nexus Dashboard Data Broker Software in Clusters 19

Installing a Cisco Nexus Dashboard Data Broker Cluster 19

Upgrading a Cisco Nexus Dashboard Data Broker Cluster 21

Contents

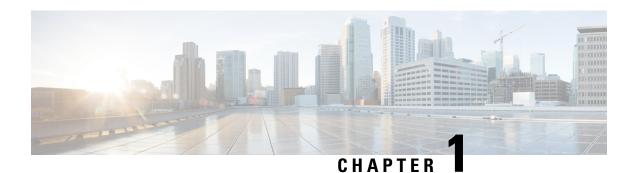

### **Overview**

This chapter gives us an overview of the Cisco Nexus Dashboard Data Broker.

- About Cisco Nexus Dashboard Data Broker, on page 1
- Cisco Nexus Dashboard Data Broker Hardware and Software Interoperability Matrix, on page 2
- Python Activator Scripts for NX-OS Images, on page 2
- System Requirements, on page 2

### **About Cisco Nexus Dashboard Data Broker**

Visibility into application traffic has traditionally been important for infrastructure operations to maintain security, troubleshooting, and compliance and perform resource planning. With the technological advances and growth in cloud-based applications, it has become imperative to gain increased visibility into the network traffic. Traditional approaches to gain visibility into network traffic are expensive and rigid, making it difficult for managers of large-scale deployments.

Cisco Nexus Dashboard Data Broker with Cisco Nexus Switches provides a software-defined, programmable solution to aggregate copies of network traffic using Switched Port Analyzer (SPAN) or network Test Access Point (TAP) for monitoring and visibility. As opposed to traditional network taps and monitoring solutions, this packet-brokering approach offers a simple, scalable and cost-effective solution that is well-suited for customers who need to monitor higher-volume and business-critical traffic for efficient use of security, compliance, and application performance monitoring tools.

With the flexibility to use a variety of Cisco Nexus Switches and the ability to interconnect them to form a scalable topology provides the ability to aggregate traffic from multiple input TAP or SPAN ports, and replicate and forward traffic to multiple monitoring tools which may be connected across different switches. Using the Cisco NX-API agent to communicate to the switches, Cisco Nexus Dashboard Data Broker provides advance features for traffic management.

Cisco Nexus Dashboard Data Broker provides management support for multiple disjointed Cisco Nexus Dashboard Data Broker networks. You can manage multiple Cisco Nexus Dashboard Data Broker topologies that may be disjointed using the same application instance. For example, if you have 5 data centers and want to deploy an independent solution for each data center, you can manage all 5 independent deployments using a single application instance by creating a logical partition (network slice) for each monitoring network.

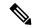

Note

Beginning with Release 3.10.1, Cisco Nexus Data Broker (NDB) has been renamed to Cisco Nexus Dashboard Data Broker. However, some instances of NDB are present in this document, to correspond with the GUI, and installation folder structure. References of NDB/ Nexus Data Broker/ Nexus Dashboard Data Broker can be used interchangeably.

## Cisco Nexus Dashboard Data Broker Hardware and Software Interoperability Matrix

See the relevant Cisco Nexus Dashboard Data Broker Release Notes for the latest matrix.

## **Python Activator Scripts for NX-OS Images**

The following table lists the Python Activator scripts and corresponding NX-OS Image names:

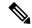

Note

The activator scripts are available for download at: https://github.com/datacenter/nexus-data-broker.

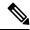

Note

Check the Guestshell version using the **show guestshell** command. If the Guestshell version is 2.2 or earlier, either upgrade the Guestshell or destroy and re-run the script to start NDB embedded.

#### Table 1: Python Activator Scripts for NX-OS Images

| Python activator script file name | NX-OS Image                          |
|-----------------------------------|--------------------------------------|
| NDBActivator4.0_9.3_plus.py       | Cisco NXOS version 9.3(1) and above. |

## **System Requirements**

The following table lists the system requirements as per the deployment size for Cisco Nexus Dashboard Data Broker:

Table 2: System Requirements per Deployment Size

| Description                | Small    | Medium    | Large     |
|----------------------------|----------|-----------|-----------|
| CPUs (virtual or physical) | 6-core   | 12-core   | 18-core   |
| Memory                     | 8 GB RAM | 16 GB RAM | 24 GB RAM |

| Description      | Small                                                                                                    | Medium                        | Large                      |
|------------------|----------------------------------------------------------------------------------------------------|-------------------------------|----------------------------|
| Hard disk        | Minimum of 40 GB of free space available on the partition on which the Cisco Nexus Dashboard Data Broker software is installed. |                               |                            |
| Operating System | A recent 64-bit Linux distror Red Hat.                                                                                          | ibution that supports Java, J | preferably Ubuntu, Fedora, |
| Other            | Java Virtual Machine 1.8.                                                                                                    |                               |                            |

System Requirements

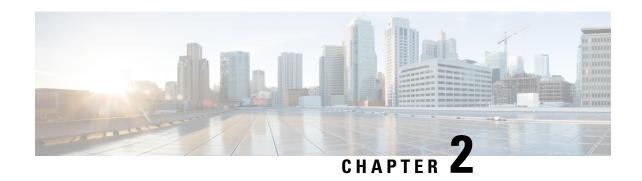

## Deploying Cisco Nexus Dashboard Data Broker Software in Centralized Standalone Mode

This chapter contains details of procedures for installing and upgrading Nexus Dashboard Data Broker in centralized mode.

Beginning with Release 3.10.1, Cisco Nexus Data Broker (NDB) has been renamed to Cisco Nexus Dashboard Data Broker. However, some instances of NDB are present in this document, to correspond with the GUI, and installation folder structure. References of NDB/ Nexus Data Broker/ Nexus Dashboard Data Broker, can be used interchangeably.

Before your proceed with the upgrade/ install procedures in this chapter, compare the **md5sum** between the Nexus Dashboard Data Broker image on Cisco.com, and the image file copied to linux. Use the following command to check (linux):

cisco@NDB-virtual-machine:~/3.10/\$ md5sum ndb1000-sw-app-k9-3.10.2.zip
Displayed output: 518db25b4a89c996340c0316f72a6287 ndb1000-sw-app-k9-3.10.2.zip

- Installing or Upgrading the Cisco Nexus Dashboard Data Broker Software in Centralized Mode, on page
- Starting the Application, on page 10
- Verifying The Application Status, on page 10

## Installing or Upgrading the Cisco Nexus Dashboard Data Broker Software in Centralized Mode

Before proceeding with the installation, check the System Requirements section in the Overview chapter of this guide.

## Installing the Cisco Nexus Dashboard Data Broker Software in Centralized Mode

Complete these steps to install Cisco Nexus Dashboard Data Broker software in Centralized mode:

**Step 1** In a web browser, navigate to **www.cisco.com**.

- Step 2 Scroll down, and click **Downloads**.
- **Step 3** In the **Select a Product** field, enter *Nexus Dashboard Data Broker*.

The file information for Release 3.10.2 is displayed: Cisco Nexus Data Broker Software Application: ndb1000-sw-app-k9-3.10.2.zip

**Note** If prompted, enter your Cisco.com **username** and **password** to log in.

- **Step 4** Download the Cisco Nexus Data Broker application bundle.
- **Step 5** Create a directory in your Linux machine where you plan to install Cisco Nexus Data Broker.

For example, in your Home directory, create CiscoNDB.

- **Step 6** Copy the Cisco Nexus Data Broker zip file into the directory that you created.
- **Step 7** Unzip the Cisco Nexus Data Broker zip file.

The Cisco Nexus Data Broker software is installed in a directory called ndb. The directory contains the following:

- runndb.sh file—The file that you use to launch Cisco Nexus Data Broker.
- version.properties file—The Cisco Nexus Data Broker build version.
- configuration directory—The directory that contains the Cisco Nexus Data Broker initialization files.

This directory also contains the etc subdirectory that contains profile information, and startup subdirectory where configurations are saved.

- bin directory—The directory that contains the following script:
  - ndb file—This script contains the Cisco Nexus Data Broker common CLI.
- 1ib directory—The directory that contains the Cisco Nexus Data Broker Java libraries.
- logs directory—The directory that contains the Cisco Nexus Data Broker logs.

**Note** The logs directory is created after the Cisco Nexus Data Broker application is started.

- plugins directory—The directory that contains the OSGi plugins.
- work directory—The webserver working directory.

**Note** The work directory is created after the Cisco Nexus Data Broker application is started.

Step 8 Start the NDB application using runndb.sh -start .

### **Upgrading the Application Software in Centralized Mode Using CLI**

Use the **upgrade** command to upgrade to Cisco NDB Release 3.10.2.

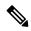

Note

• When you upgrade the software to Cisco Nexus Data Broker Release 3.2 or later release, the hostname should not be changed during the upgrade process. If the hostname is changed during the upgrade process, the upgrade might fail. If you are upgrading from release 2.x, 3.0 and 3.1, the domain name configuration in the switch should be removed before upgrading the software.

In case, the upgrade was not successful because of the mismatch of the host name, use RMA to correct the configuration of the device. See the *RMA* section in the *Cisco Nexus Data Broker Configuration Guide*.

- When you run the **upgrade** command, the installation and the configuration are upgraded. However, any changes you made to the shell scripts or configuration files, for example, config.ini, are overwritten. After you complete the upgrade process, you must manually reapply your changes to those files.
- The latest NDB zip file must be extracted in an empty directory.

#### **Hitless Upgrade**

For hitless upgrade, configuration backup for releases prior to NDB Release 3.8, will always be the standard upgrade by re-configuring the devices during the upgrade.

Configuration backup taken for releases NDB 3.8 and after, will always be a Hitless upgrade using CLI.

#### Before you begin

- Backup up the NDB configuration. See the *Backup/Restore* section in the *Cisco Nexus Dashboard Data Broker Configuration Guide*.
- Back up your config. ini file.

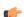

#### **Important**

You should manually backup your config.ini file before upgrading, because the backup process does not back them up for you. If you do not backup your files before upgrading, any changes you made will be lost.

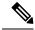

Note

When you run runndb. sh script, there is a thread in the script that monitors the log and the Cisco Nexus Data Broker JAVA process to monitor the health of the Cisco Nexus Data Broker. The default value for this option is 30 Seconds.

- **Step 1** Backup your Cisco Nexus Data Broker release installation using your standard backup procedures.
- **Step 2** In a web browser, navigate to Cisco.com.
- Step 3 Under Support, click All Downloads.
- Step 4 In the center pane, click Cloud and Systems Management.
- Step 5 In the right pane, click Network Controllers and Applications, and then click Cisco Nexus Data Broker.
- **Step 6** Download the Cisco NDB Release 3.10.2 applicable bundle: Cisco Nexus Data Broker Software Application—ndb1000-sw-app-k9-3.10.2.zip

- **Step 7** Create a temporary directory in your Linux machine where you plan to upgrade to Cisco NDB.
- **Step 8** Unzip the Cisco NDB Release 3.10.2 zip file into the temporary directory that you created.
- Step 9 Navigate to the ndb directory that was created when you installed the Cisco Nexus Data Broker release (created in the previous step).
- **Step 10** Stop the running Cisco Nexus Data Broker instance.
- Navigate to the ndb/bin directory in the temporary directory that you created for Cisco NDB Release 3.10.2 upgrade software.
- Step 12 Upgrade the application by entering the ./ndb upgrade --perform --target-home {ndb\_directory\_to\_be\_upgraded} [--verbose] [--backupfile {ndb\_backup\_location\_and\_zip\_filename}] command.

You can use one of the following options:

| Option                                                                                             | Description                                                                                                    |  |
|----------------------------------------------------------------------------------------------------|----------------------------------------------------------------------------------------------------|--|
| performtarget-home<br>{ndb_directory_to_be_upgraded}                                               | Upgrades the Cisco ndb Monitor Manager intallation to Cisco NDB.                                                                        |  |
| performtarget-home {ndb_directory_to_be_upgraded}backupfile {ndb_backup_location_and_zip_filename} | Upgrades the Cisco ndb Monitor Manager installation to Cisco NDB and creates a backup.zip file in the directory path that you set.      |  |
|                                                                                                    | • You must provide the name of the backup file and the .zip extension.                                                                  |  |
|                                                                                                    | <ul> <li>The backup file should not be saved in the<br/>ndb directory with current NDB installation<br/>or its subdirectory.</li> </ul> |  |
| verbose                                                                                            | Displays detailed information to the console. This option can be used with any other option and is disabled by default.                 |  |
| validatetarget-home<br>{ndb_directory_to_be_upgraded}                                              | Validates the installation.                                                                                                    |  |
| ./ndb help upgrade                                                                                 | Displays the options for the <b>upgrade</b> command.                                                                                    |  |

- Navigate to the older folder (**xnc** in releases prior to Release 3.10) where you originally installed Cisco NDB. Rename the folder from **xnc** to **ndb**.
- **Step 14** Start the application processes using **runndb.sh** -**start**.

### **Upgrading the Application Software in Centralized Mode Using GUI**

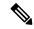

Note

The latest NDB zip file must be extracted in an empty directory.

**Hitless Upgrade** 

For hitless upgrade, configuration backup for releases prior to NDB Release 3.8, will always be the standard upgrade by re-configuring the devices during the upgrade.

Configuration backup taken for releases NDB 3.8 and after, will always be a Hitless upgrade using CLI.

Complete the following steps to upgrade the application software in the Centralized mode using GUI:

- **Step 1** Log in to the Nexus Dashboard Data Broker GUI.
- **Step 2** Navigate to **Administration** > **Backup/Restore** to download the configuration in zip file format.

The default name of the zip file is **configuration\_startup.zip**.

**Step 3** Stop the current NDB instance using the **runndb.sh** -**stop** command.

#### Example:

./runndb.sh -stop

- **Step 4** If TLS certification is enabled between NDB server and NXOS switch, copy the tlsTrustStore and tlsKeyStore files to /ndb/configuration from the old ndb backup.
- **Step 5** In a web browser, navigate to Cisco.com.
- **Step 6** Scroll down and click **Downloads**.

The **Software Downloads** page is displayed.

Step 7 In the Select a Product field, type in Nexus Dashboard Data Broker.

You are taken to a page from where you can download the latest Nexus Dashboard Data Broker software.

- **Step 8** Download the Cisco NDB Release 3.10.2 applicable bundle: Cisco Nexus Data Broker Software Application—ndb1000-sw-app-k9-3.10.2.zip
- **Step 9** Create a directory in your Linux machine where you plan to upgrade to Cisco NDB.
- **Step 10** Unzip the Cisco NDB Release 3.10.2 zip file into the directory that you created.
- Step 11 Navigate to the ndb directory that was created when you installed the Cisco Nexus Data Broker release (created in the previous step).
- **Step 12** Start the new NDB installation using the **runndb.sh** -**start** command.

#### Example:

./runndb.sh -start

- **Step 13** Navigate to **Administration** > **Backup/Restore**.
- **Step 14** To reconfigure the device during the upgrade, select the **Restore** option (by checking the check-box) during configuration upload.
- **Step 15** Restart the new NDB instance using the **runndb.sh** -restart command.

#### Example:

./runndb.sh -restart

## **Starting the Application**

Note

When you are running NDB for the first time, the URL that you need to connect to and the port that it is listening on are displayed on the screen. For example, when you run the ./runndb.sh script, the following message is displayed on the screen: Web GUI can be accessed using below URL: [https://<IP\_address>: 8443].

Java 8 is required for NDB. Setup JAVA HOME before NDB is started.

You can use one of the following options:

| Option                 | Description                                                                                                    |
|------------------------|----------------------------------------------------------------------------------------------------|
| no option              |                                                                                                    |
| -jmxport port_number   | Enables JMX remote access on the specified JVM port.                                                                                                    |
| -debugport port_number | Enables debugging on the specified JVM port.                                                                                                    |
| -start                 |                                                                                                    |
| -start port_number     |                                                                                                    |
| -stop                  |                                                                                                    |
| -restart               |                                                                                                    |
| -status                |                                                                                                    |
| -console               |                                                                                                    |
| -help                  | Displays the options for the ./runndb.sh command.                                                                                                    |
| -tls                   | To enable TLS, start the controller by entering the ./runndb.sh -tls -tlskeystore keystore_file_location -tlstruststore truststore_file_location command. |

## **Verifying The Application Status**

- **Step 1** Navigate to the ndb directory that was created when you installed the software.
- **Step 2** Verify that the application is running by entering the ./runndb.sh -status command.

The controller outputs the following, which indicates that the controller is running the Java process with PID 21680:

Controller with PID:21680 -- Running!

#### What to do next

Connect the switches to the controller. For more information, see the configuration guide for your switches.

**Verifying The Application Status** 

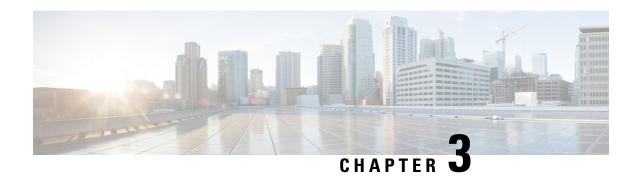

## Deploying Cisco Nexus Dashboard Data Broker in Embedded Mode

This chapter contains details of procedures for deploying Cisco Nexus Dashboard Data Broker on Nexus series switches.

Beginning with Release 3.10.1, Cisco Nexus Data Broker (NDB) has been renamed to Cisco Nexus Dashboard Data Broker. However, some instances of NDB are present in this document, to correspond with the GUI, and installation folder structure. References of NDB/ Nexus Data Broker/ Nexus Dashboard Data Broker, can be used interchangeably.

Before your proceed with the upgrade/ install procedures in this chapter, compare the **md5sum** between the Nexus Dashboard Data Broker Cisco.com image and image file copied to linux. Use the following command to check (linux):

cisco@NDB-virtual-machine:~/3.10.2/\$ md5sum ndb1000-sw-app-emb-9.3-plus-k9-3.10.2.zip Displayed output: 685a0fe58f3280590dd878b7835241aa ndb1000-sw-app-emb-9.3-plus-k9-3.10.2.zip

Generating TLS certificate between Nexus Dashboard Data Broker server and Nexus Dashboard Data Broker switch for Embedded mode of deployment is not supported. For details about TLS, see the *Managing TLS Certificate, KeyStore and TrustStore Files* chapter in the *Cisco Nexus Dashboard Data Broker Configuration Guide*.

- Obtaining the Cisco Nexus Dashboard Data Broker Embedded Software for NX-API, on page 13
- Installing and Activating the Cisco Nexus Dashboard Data Broker Embedded Software for NX-API Mode for NX-OS 9.3(1) or Later, on page 14
- Upgrading to Release 3.10.2 for Cisco NXOS Release 9.3(1) or Later, on page 16

## Obtaining the Cisco Nexus Dashboard Data Broker Embedded Software for NX-API

- **Step 1** In a web browser, navigate to Cisco.com.
- **Step 2** Scroll down and click **Downloads**.
- Step 3 In the Select a Product field, enter Nexus Dashboard Data Broker. The 3.10.2 embedded NXAPI file is displayed.

If prompted, enter your Cisco.com username and password to log in.

- **Step 4** Download and unzip the **Cisco Nexus Data Broker Release 3.10.2** application bundle zip file.
- **Step 5** Download activator script. The Python activator script needed to activate the NDB is available at: https://github.com/datacenter/nexus-data-broker.

**Note** Ensure you have the latest script from Github before you start the installation process.

#### What to do next

Install the software on supported Cisco Nexus series switches. See *Cisco Nexus Dashboard Data Broker Release 3.10.2*, *Release Notes* for the list of supported platforms.

# Installing and Activating the Cisco Nexus Dashboard Data Broker Embedded Software for NX-API Mode for NX-OS 9.3(1) or Later

Cisco Nexus Dashboard Data Broker is not installed as OVA, it is installed in the Guestshell. To install Cisco Nexus Dashboard Data Broker-Embedded software on NXOS 9.3(1) or later release, use the Nexus Dashboard Data Broker activator script, NDBActivator4.0 9.3 plus.py.

The activator script performs the following functions:

- Resizes the Guestshell resources.
- Unzips and places the ndb folder into the /usr/bin directory.
- Configures the Guestshell to management VRF.

#### Before you begin

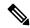

Note

By default, you cannot install a new version of the Cisco Nexus Dashboard Data Broker-Embedded if you already have an existing Cisco Nexus Dashboard Data Broker-Embedded application installed and active. You can forcefully run the activator script even if it is already activated using **python bootflash** command with **--force** attribute. For example:

```
Syntax: python <file path>NDBActivator4.0_9.3_plus.py -v guestshell+ <zip file path> --force

Example: python bootflash:NDBActivator4.0_9.3_plus.py -v guestshell+
/bootflash/ndb1000-sw-app-emb-9.3-plus-k9-3.10.2.zip --force
```

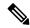

Note

To uninstall Nexus Dashboard Data Broker application, destroy the Guestshell using the command, **guestshell** destroy. If an instance of Nexus Dashboard Data Broker exists in the guestshell and you need to install a new Nexus Dashboard Data Broker instance, you need to destroy the existing Guestshell and re-install the Guestshell and the Nexus Dashboard Data Broker.

N9K-switch# guestshell destroy

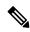

Note

After you disable and enable NXAPI mode, you should reconfigure nxapi use-vrf management command on the node.

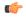

**Important** 

Ensure that you have sufficient space available in the bootflash. The ndb1000-sw-app-emb-9.3-plus-k9-3.10.2.zip file require a total of ~600 MB of space in the bootflash (/volatile folder) for the decompression processes. The script runs only on NXOS platform, version 9.3(1),

Step 1 switch# copy ftp:/10.10.10.1 NDBActivator4.0\_9.3\_plus.py bootflash:vrf management

with memory greater than 8GB.

Copies the NDBActivator 4.0 9.3 plus py from the directory where you downloaded it to the switch. You can download the file from different sources such as HTTP, FTP, or SSH.

Step 2 switch# copy ftp://10.10.10.1 ndb1000-sw-app-emb-9.3-plus-k9-3.10.2.zip bootflash:vrf management

> Copies the Cisco Nexus Dashboard Data Broker embedded package from the directory where you downloaded it to the switch. You can download the file from different sources such as HTTP, FTP, or SSH.

Step 3 switch# show virtual-service list

Monitors the status of the copy processes.

Step 4 switch# guestshell enable

Enables the guestshell.

Step 5 switch# python bootflash:NDBActivator4.0\_9.3\_plus.py -v guestshell+ /bootflash/ndb1000-sw-app-emb-9.3-plus-k9-3.10.2.zip

Installs the Cisco Nexus Dashboard Data Broker-Embedded package on the switch.

Step 6 switch# show virtual-service list

Monitors the status of the installations.

Note To start the Nexus Dashboard Data Broker application, use the guestshell enable command. If the Nexus

Dashboard Data Broker application is initiated through the Python script, guestshell is enabled automatically.

Note To stop the Nexus Dashboard Data Broker application, use the **guestshell disable** command. Use **guestshell** enable command to enable Nexus Dashboard Data Broker.

Note

Do not continue until installation completes successfully. Nexus Dashboard Data Broker application starts after it is installed successfully.

Step 7 switch# show processes cpu sort | grep java

#### Example:

switch# show processes cpu sort | grep java

19587 3 6 551 0.00% java

switch#

Verify whether Nexus Dashboard Data Broker installed and initiated successfully.

#### What to do next

Log in to the Cisco Nexus Dashboard Data Broker GUI using HTTPS. The default HTTPS web link for the Cisco Nexus Dashboard Data Broker GUI is https://IP\_address:8443/monitor. Enter the username and password (default values are admin/admin).

## **Upgrading to Release 3.10.2 for Cisco NXOS Release 9.3(1) or Later**

This process involves using the GUI to download the configuration, perform the upgrade, and then upload the configuration. The process is applicable for Release 3.10 and later.

For detailed information about upgrading Cisco Nexus OS from I4(6) to I6(1) and I7(1), see *Cisco Nexus* 9000 Series NX-OS Software Upgrade and Downgrade Guide, Release 9.3(x).

- **Step 1** Log in to the Nexus Dashboard Data Broker GUI.
- Step 2 Navigate to Administration > Backup/Restore. Click Backup and Backup Locally to download the configuration in a zip file format.
- Step 3 Copy the NDBActivator4.0\_9.3\_plus.py from the directory where you downloaded it to the switch. You can download the file from different sources such as HTTP, FTP, or SSH.

#### Example:

switch# copy scp://10.10.10.1 NDBActivator4.0\_9.3\_plus.py bootflash:vrf management

Step 4 Copy the Cisco Nexus Data Broker Embedded package from the directory where you downloaded it to the switch. You can download the file from different sources such as HTTP, FTP, or SSH.

#### Example:

switch# copy scp://10.10.10.1 ndb1000-sw-app-emb-9.3-plus-k9-3.10.2.zip bootflash:vrf management

**Step 5** Monitor the status of the copy processes.

#### Example:

switch# show virtual-service list

**Step 6** Enable the guestshell.

#### Example:

switch# guestshell enable

**Step 7** Install the Cisco Nexus Data Broker Embedded package on the switch.

#### Example:

```
\label{local-potential} switch \#\ python\ bootflash: NDBActivator 4.0\_9.3\_plus.py\ -v\ guestshell + \ /bootflash/ndb1000-sw-app-emb-9.3-plus-k9-3.10.2.zip
```

**Step 8** Monitor the status of installation process.

#### Example:

```
switch# show virtual-service list
```

To stop the Nexus Dashboard Data Broker application, use the guestshell disable command.

**Note** Do not continue until the installation is complete. Nexus Dashboard Data Broker application starts after it is installed successfully.

**Step 9** Verify whether Nexus Dashboard Data Broker installed and initiated successfully.

#### Example:

```
switch# show processes cpu sort | grep java
Example:
switch# show processes cpu sort | grep java
19587 3 6 551 0.00% java
```

**Step 10** Copy the running configuration to the startup configuration.

#### Example:

switch(config)# copy running-config startup-config

Step 11 Upload Cisco Nexus Dashboard Data Broker 3.10.2 configuration that you downloaded in Step 1 in the Cisco Nexus Dashboard Data Broker user interface (UI). Navigate to **Administration** > **Backup Restore** > **Restore Locally**.

Upgrading to Release 3.10.2 for Cisco NXOS Release 9.3(1) or Later

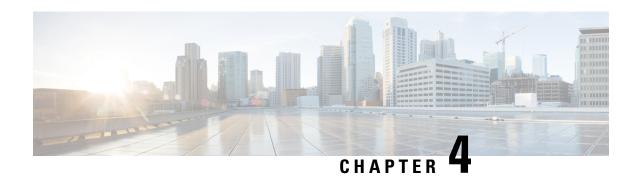

## Deploying Cisco Nexus Dashboard Data Broker Software in Clusters

Beginning with Release 3.10.1, Cisco Nexus Data Broker (NDB) has been renamed to Cisco Nexus Dashboard Data Broker. However, some instances of NDB are present in this document, to correspond with the GUI, and installation folder structure. References of NDB/ Nexus Data Broker/ Nexus Dashboard Data Broker, can be used interchangeably.

This chapter contains the following details:

- Installing a Cisco Nexus Dashboard Data Broker Cluster, on page 19
- Upgrading a Cisco Nexus Dashboard Data Broker Cluster, on page 21

### Installing a Cisco Nexus Dashboard Data Broker Cluster

Use this procedure to install a Cisco NDB cluster.

#### Before you begin

Prerequisites:

- Cisco NDB supports 2-node and 3-node clusters.
- All IP addresses must be reachable and capable of communicating with each other.
- All switches in the cluster must connect to all the controllers.
- All controllers must have the same HA clustering configuration information in the config.ini files.
- All the NDB instances should be of the same NDB version to form the cluster.
- If using cluster passwords, all controllers must have the same password configured in the **ndbjgroups.xml** file. See *Password Protecting for HA Clusters* section in the *Cisco Nexus Dashboard Data Broker Configuration Guide*.

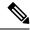

Note

All the NDB instances to form the cluster should be of the same NDB version.

- **Step 1** In a web browser, navigate to www.cisco.com.
- **Step 2** Scroll down and click **Downloads**.
- Step 3 In the Select a Product search box, enter *Nexus Dashboard Data Broker* and you are automatically taken to the latest release Software Download screen.

The file information for Release 3.10.2 is displayed: Cisco Nexus Data Broker Software Application:

```
ndb1000-sw-app-k9-3.10.2.zip
```

- **Step 4** Download the Cisco Nexus Data Broker application bundle. If prompted, enter your Cisco.com username and password to login.
- **Step 5** Create a directory in your Linux machine where you plan to install Cisco Nexus Data Broker.

For example, in your Home directory, create CiscondB.

- **Step 6** Copy the Cisco Nexus Data Broker zip file to the created NDB directory.
- **Step 7** Unzip the Cisco Nexus Data Broker zip file.

The Cisco Nexus Data Broker software is installed in a directory called ndb. The directory contains the following:

- runndb.sh file—file to launch NDB.
- version.properties file—NDB build version.
- configuration directory—contains the NDB initialization files. This directory also contains the startup subdirectory where configurations are saved.
- bin directory—contains the NDB file that has the NDB common CLI.
- etc directory—contains profile information.
- lib directory—contains NDB Java libraries.
- logs directory—contains NDB logs.

**Note** The logs directory is created after the NDB application is started.

- plugins directory—The directory that contains the NDB plugins.
- work directory—webserver working directory.
- **Step 8** Navigate to the ndb/configuration directory that was created when you installed the software.
- **Step 9** Use any text editor to open the config.ini file and locate the following text:

```
# HA Clustering configuration (semi-colon-separated IP addresses of all controllers that are part
of the cluster.)
# supernodes=<ip1>;<ip2>;<ip3>;<ipn>
```

**Step 10** Uncomment the line which consists of supernodes and replace <ip\*> with NDB Server IPs.

```
IPv4 example:
# HA Clustering configuration (semi-colon-separated IP addresses of all controllers that are part
of the cluster.)
supernodes=10.1.1.1;10.2.1.1;10.3.1.1
IPv6 example:
```

# HA Clustering configuration (semi-colon-separated IP addresses of all controllers that are part of the cluster.) supernodes=2001:22:11::1;2001:33::44::1;2001:55:66::1

- **Step 11** Save the file and exit the editor.
- **Step 12** Repeat steps 5 to 11 in all the Linux machines where the NDB is installed.
- **Step 13** Start the Primary NDB server using the ./runndb.sh -start command.
- **Step 14** After the GUI of the primary NDB server is up, start the other NDB servers using the ./runndb.sh -start command.

### **Upgrading a Cisco Nexus Dashboard Data Broker Cluster**

#### Before you begin

Prerequisites:

- Cisco Nexus Dashboard Data Broker supports 2-node and 3-node clusters. If you configure even number of nodes, the last node is not included in the cluster formation, ensuring odd number of nodes in a setup.
- All IP addresses must be reachable and capable of communicating with each other.
- All switches in the cluster must connect to all the controllers.
- All controllers must have the same HA clustering configuration information in the config.ini files.
- All the Nexus Dashboard Data Broker instances should be of the same Nexus Dashboard Data Broker version to form the cluster.
- If using cluster passwords, all controllers must have the same password configured in the **ndbjgroups.xml** file. See *Password Protecting for HA Clusters* section in the *Cisco Nexus Data Broker Configuration Guide*.

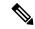

Note

All the Nexus Dashboard Data Broker instances to form the cluster should be of the same Cisco Nexus Dashboard Data Broker version.

- **Step 1** Login to the Cisco Nexus Dashboard Data Broker primary server.
- **Step 2** Navigate to **Administration** > **Backup/ Restore**.
- **Step 3** Click **Backup Locally** to download the configuration file.
- **Step 4** Stop all Cisco Nexus Dashboard Data Broker instances using the **runxnc.xh** -stop command.
- **Step 5** If TLS certification is enabled between NDB server and NDB Devices, take backup of the tlsTrustStore and tlsKeyStore files from /xnc/configuration.
- **Step 6** Perform the previous step on all the NDB cluster instances.
- **Step 7** In a web browser, navigate to www.cisco.com.
- **Step 8** Navigate to **Support** > **Products** > **Downloads**.
- **Step 9** In the Find Products and Downloads search box, enter "Nexus Data Broker" and click on 'Downloads' from search response list.

The file information for Release 3.10.2 is displayed: Cisco Nexus Dashboard Data Broker Software Application: ndb1000-sw-app-k9-3.10.2.zip

- **Step 10** Download the Cisco Nexus Dashboard Data Broker application bundle. When prompted, enter your Cisco.com username and password to login.
- **Step 11** Create a directory in your Linux machine where you plan to install Cisco Nexus Dashboard Data Broker.

For example, in your Home directory, create Cisco Nexus Dashboard Data Broker.

- **Step 12** Copy the Cisco Nexus Dashboard Data Broker zip file to the directory that you have created.
- **Step 13** Unzip the Cisco Nexus Dashboard Data Broker zip file.

The Cisco Nexus Dashboard Data Broker software is installed in a directory called ndb. The directory contains the following:

- runndb.sh file—file to launch NDB.
- version.properties file—NDB build version.
- configuration directory—contains the NDB initialization files. This directory also contains the startup subdirectory where configurations are saved.
- bin directory—contains the NDB file that has the NDB common CLI.
- etc directory—contains profile information.
- lib directory—contains NDB Java libraries.
- logs directory—contains NDB logs.

**Note** The logs directory is created after the NDB application is started.

- plugins directory—The directory that contains the NDB plugins.
- work directory—webserver working directory.
- **Step 14** Navigate to the ndb/configuration directory that was created when you installed the software.
- **Step 15** Use any text editor to open the config.ini file and locate the following text:
- **Step 16** Locate th following text:

```
# HA Clustering configuration (semi-colon-separated IP addresses of all controllers that are part
of the cluster.)
# supernodes=<ip1>;<ip2>;<ip3>;<ipn>
```

**Step 17** Uncomment the line which consists of supernodes and replace <ip\*> with NDB Server IPs.

```
IPv4 example:
# HA Clustering configuration (semi-colon-separated IP addresses of all controllers that are part
of the cluster.)
supernodes=10.1.1.1;10.2.1.1;10.3.1.1

IPv6 example:
# HA Clustering configuration (semi-colon-separated IP addresses of all controllers that are part
of the cluster.)
supernodes=2001:22:11::1;2001:33::44::1;2001:55:66::1
```

- **Step 18** Save the file and exit the editor.
- **Step 19** Repeat the steps 7 to 18 in all the Linux machines where the NDB is installed.

- Start the Primary NDB server using the ./runndb.sh -start command.
- **Step 21** After the GUI of the Primary NDB Server is up, start the other NDB servers using the ./runndb.sh -start command.
- **Step 22** Login to the Primary Server NDB GUI.
- Step 23 Navigate to Administration > Backup/Restore > Actions > Restore Locally and upload the configuration you had earlier downloaded.
- **Step 24** Stop all instances of NDB in the cluster using the ./runndb.sh -stop command.
- **Step 25** If TLS certification is enabled between NDB server and NDB switches, copy the tls TrustStore and tlSKeyStore files to ndb/configuration taken from the step 5 for all NDB instances.
- Start the primary NDB server using the ./runndb.sh -start command.

If TLS certification is enabled, use below commands to start NDB servers.

./runndb.sh -tls -tlskeystore ./configuration/tlsKeyStore -tlstruststore ./configuration/tlsTrustStore bin/ndb config-keystore-passwords --user <NDB\_username> --password <NDB\_password> --url https://<Cluster\_NDB\_IP>:8443 --verbose --prompt --keystore-password <keystore-password> --truststore-password <truststore-password>

**Step 27** Start the member NDB server(s) using the ./runndb.sh -start command.

If TLS certification is enabled, use below commands to start NDB servers.

./runndb.sh -tls -tlskeystore ./configuration/tlsKeyStore -tlstruststore ./configuration/tlsTrustStore bin/ndb config-keystore-passwords --user <NDB\_username> --password <NDB\_password> --url https://<Cluster\_NDB\_IP>:8443 --verbose --prompt --keystore-password <keystore-password> --truststore-password <truststore-password>

Upgrading a Cisco Nexus Dashboard Data Broker Cluster